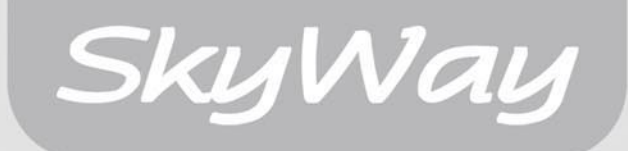

# **Navi-3500**

**Navigatore Satellitare Digitale** Batteria al Litio interna

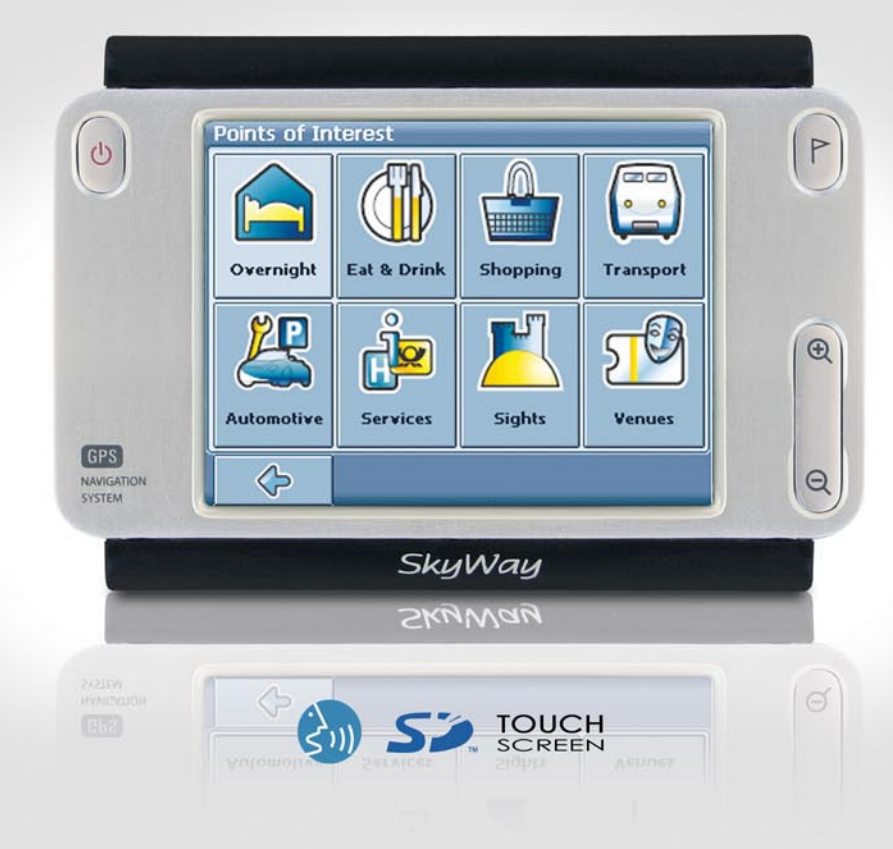

SkyWay Network S.p.A. - Via della Meccanica, 14 04011 Aprilia LT<br>Tel. +39.06.92.145.1 Fax +39.06.92.145.335 - info@skyway.it - www.skyway.it

# **MANUALE UTENTE**

# **SOMMARIO**

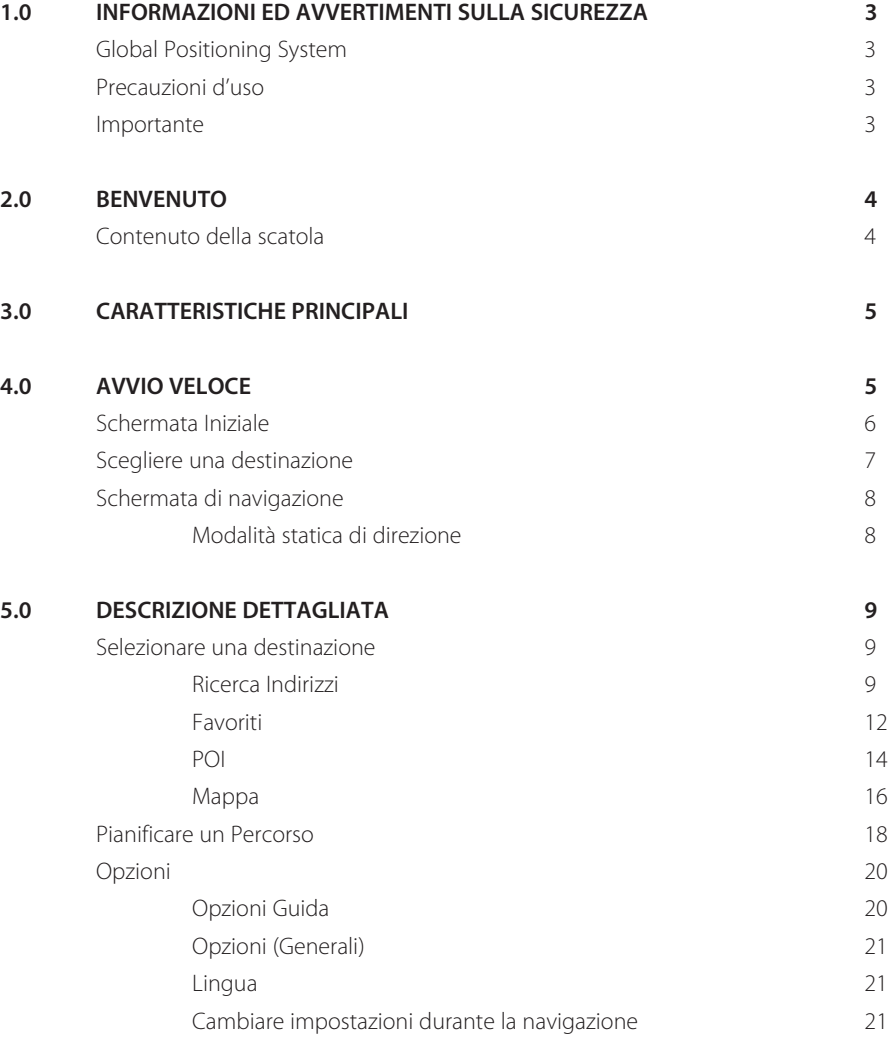

#### **Notizie sul Copyright**

Questo documento e nessuna parte di esso possono essere riprodotti, copiati, trasmessi, trascritti o registrati in alcun linguaggio, in nessuna forma ed in nessun modo sia esso elettronico meccanico, magnetico, ottico, chimico o manuale.

**SkyWay** è un marchio registrato di SkyWay Network S.p.A. - Tutti i diritti riservati.

SkyWay Network S.p.A. non si assume alcuna responsabilità riguardo eventuali errori di scrittura contenuti in questo manuale.

I contenuti sono riferiti alla data di pubblicazione e stampa del manuale stesso.

SkyWay Network S.p.A. non si assume alcuna responsabilità per l'uso improprio delle informazioni contenute in questo documento.

Le informazioni e le caratteristiche tecniche del prodotto possono essere modificate in qualunque momento senza preavviso.

Manuale Ita G5 v.3.0

# **Global Positioning System**

GPS (Global Positioning System) è un sistema satellitare che fornisce informazioni di posizionamento e orario in tutto il mondo. E' costituito da un gruppo di satelliti (USA) e di standard tecnici per permettere, a chi sia in possesso dell'apposito ricevitore, di determinare la sua posizione con l'approssimazione di alcuni metri.

Il sistema di satelliti GPS è gestito e controllato dalle autorità militari degli Stati Uniti d'America. Qualsiasi modifica di disponibilità ed accuratezza del segnale GPS (dettate dal Governo Americano per ragioni di sicurezza), o gli eventuali cambiamenti delle condizioni ambientali, possono ripercuotersi sul funzionamento del Navi-3500.

SkyWay NetWork non accetta alcuna responsabilità relativamente alla disponibilità ed all' accuratezza del segnale GPS.

# **Precauzioni d'uso**

Il conducente del veicolo è responsabile dell'utilizzo del Navi-3500 nella corretta modalità di funzionamento. L'utente deve ignorare le indicazioni fornite dal navigatore nel caso queste risultino in contrasto con il codice della strada.

Il produttore ed il rivenditore autorizzato non rispondono in caso di eventuali violazioni del codice stradale legate all'uso del prodotto.

# **Importante**

L'utilizzo del Navi-3500 è molto semplice ed intuitivo. Pertanto è possibile utilizzarlo, nelle funzioni basilari, anche senza ricorrere alla lettura del presente manuale.

Cio' nonostante è opportuno fornire alcune raccomandazioni d'uso che sono, in buona parte, comuni ai Navigatori portatili, in generale.

#### **Posizionamento del Navigatore**

Il Navigatore va posizionato con l'antenna del ricevitore GPS rivolta verso il cielo e con il massimo raggio di visibilità (rispetto all'apertura del parabrezza).

#### **GPS/Vetri schermati**

L'apparato Navi-3500 utilizza un ricevitore GPS ad alta sensibilità SirfStarIII. Pertanto, in condizioni normali, dopo che è stato spento per oltre 8 ore, dovrebbe fare il primo punto entro un minuto o poco più (questa è, ovviamente, la condizione peggiore; soste piu' brevi consentono l'avviamento del GPS in tempi minori).

Purtroppo alcune autovetture hanno i vetri magneticamente schermati (tale schermo è invisibile) e potrebbe succedere che, al momento della prima accensione, dopo una lunga sosta, il GPS non riesca a fare il punto in un tempo ragionevole.

Tenere conto anche del fatto che, in presenza di vetri schermati, solitamente, il costruttore dell'auto lascia uno spazio non schermato utile per il funzionamento del "Telepass". Il posizionamento del ricevitore GPS del Navi-3500 in prossimità di tale spazio garantisce il normale funzionamento.

Una macchina con vetri eccessivamente schermati o con carrozzeria in alluminio potrebbe non consentire del tutto il funzionamento del Navigatore.

**Apparato che mostra la scritta "No SD Card":** Controllare che la SD Card sia normalmente inserita. Nota: alcune SD Card possono non essere riconosciute dal Navi-3500.

**Apparato che non si accende:** Controllare che la batteria del navigatore sia carica. Con l'utilizzo dell'alimentatore da auto, a batteria scarica, sono necessari alcuni minuti prima di poter accendere l'unità.

# **2.0 BENVENUTO**

#### Gentile Cliente,

Avete scelto un sistema di navigazione evoluto. Complimenti! Ora godetevelo. Questo sistema di navigazione vi condurrà direttamente alla vostra destinazione, sia in auto che a piedi. Potrete navigare e pianificare il vostro itinerario tramite un'interfaccia intuitiva e di facile utilizzo, utilizzando semplicemente un dito. Inoltre, questa applicazione vi consentirà di pianificare il viaggio in base alle vostre esigenze e preferenze personali, nonché di memorizzare le destinazioni di interesse prima di mettervi in viaggio. In questa guida verranno illustrate le principali caratteristiche del sistema.

- Ottenere la propria posizione GPS su cartografia.
- Impostare la destinazione e farsi guidare dalle indicazioni vocali.
- Memorizzare più di mille posizioni e destinazioni.
- Pianificare il proprio percorso tra due o più punti generici.
- Ottenere l'elenco dei punti di interesse più vicini alla posizione attuale.

# **Contenuto della scatola**

Prima di procedere all'utilizzo del prodotto verificare la presenza di tutti i componenti all'interno della confezione di vendita:

- Navigatore (Display LCD da 3,5 pollici)
- Scheda di memoria SD Card con software di navigazione e cartografia preinstallata
- Staffa a braccio orientabile
- Cavo-adattatore per alimentazione da presa accendisigari
- Fusibile di ricambio
- Manuale utente
- Lettore di SD Card USB 2.0 (opzionale)
- Antenna GPS esterna (opzionale)

# **3.0 CARATTERISTICHE PRINCIPALI**

- Navigazione integrata in Europa tramite una memoria da 1 GB (\*caratteristica opzionale).
- Pianificazione del Percorso tra due o più punti generici.
- Memorizzazione di innumerevoli posizioni e destinazioni.
- Modalità Pedone Reale.
- Modalità notturna Unica.
- Visualizzazione del pianeta terra con zoom.

\*Se la vostra memory card supporta tale dimensione.

# **4.0 AVVIO VELOCE**

Questa sezione vi guiderà all'utilizzo del navigatore per la prima volta, informandovi delle operazioni di base del sistema di navigazione.

- All'accensione dell'apparato il software di navigazione si avvierà in automatico.
- Se più di una lingua è installata nel navigatore, verrà richiesto di selezionarne una.

Dopo il caricamento del sistema, sarà visualizzata una schermata contenente le norme di sicurezza. Leggere attentamente le norme relative alla sicurezza. Dopo aver letto il documento, si può scegliere di nascondere l'avviso per i prossimi avvii.

Verrà avviata una presentazione che mostra una visione panoramica del proprio paese.

(E' possibile saltare la presentazione toccando lo schermo.)

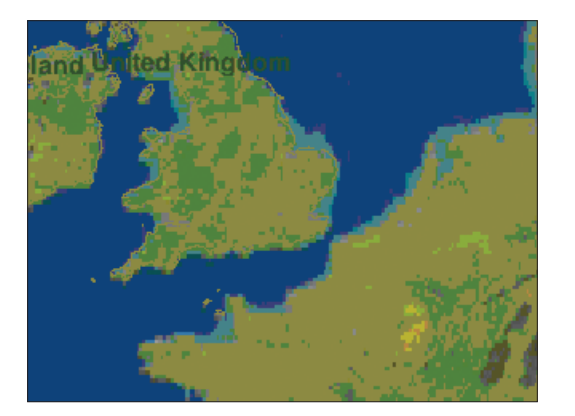

# **Schermata iniziale**

Alla fine della presentazione, verrà visualizzata la schermata di inizio.

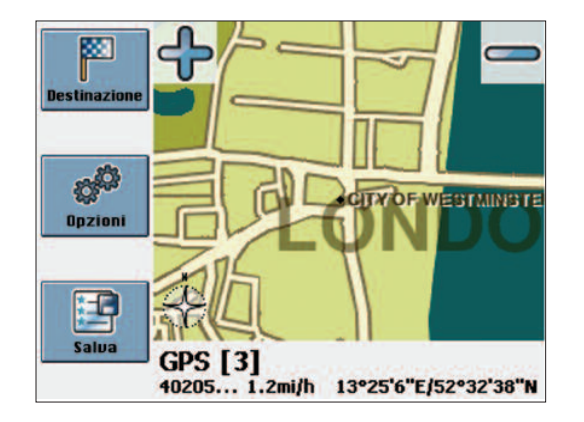

La schermata di inizio è divisa in due. Alla sinistra dello schermo si dispone dei comandi del menu, alla destra è visualizzata la mappa con la posizione attuale acquisita dal GPS.

#### **NOTA:**

Non è possibile scorrere e navigare la mappa nella schermata principale. Questa schermata mostra soltanto la posizione corrente, fornita dalla connessione GPS.

Con i pulsanti nella schermata principale è possibile accedere alle seguenti funzioni:

- Premere **Destinazione** per selezionare il proprio punto di arrivo.
- Premere **Opzioni** per impostare il navigatore con le proprie preferenze.
- Premere **Salva** per memorizzare la posizione corrente.

In basso alla schermata principale saranno visualizzate le seguenti informazioni:

- Lo stato corrente del GPS
- Il numero dei satelliti visibili al ricevitore GPS
- Il nome della via in cui ci si trova
- La velocità attuale
- L'altitudine sopra il livello del mare (in metri)

# **Scegliere una destinazione**

• Selezionate **Destinazione** per impostare il proprio punto di arrivo. Si aprirà un menu dove è possibile selezionare una destinazione:

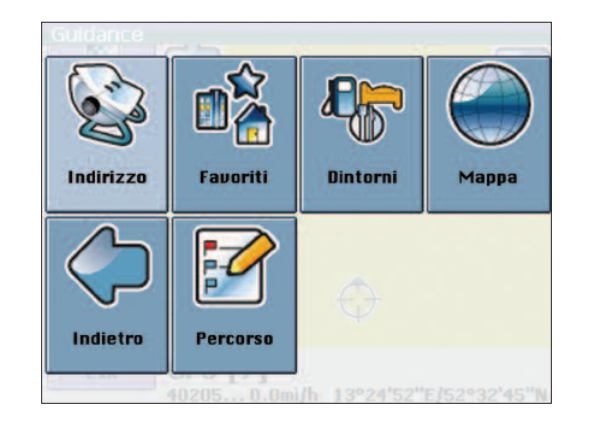

Sono disponibili vari modi di selezionare una destinazione:

**Indirizzo:** Se si conosce la città e l'indirizzo della propria destinazione, inserite semplicemente nome ed indirizzo ed il navigatore vi condurrà direttamente li. (Vedere ricerca indirizzi a pag. 9)

**Favoriti:** Attraverso i Favoriti è possibile selezionare di essere guidati verso la propria casa (Casa) o al proprio lavoro (Lavoro), selezionare una locazione precedentemente salvata (Favoriti) o in un posto in cui si è stati recentemente (Recente). (Vedere Favoriti a pag. 12)

**Dintorni (POI)**: Attraverso i POI si possono trovare velocemente punti di interesse come stazioni di benzina e ristoranti per poi selezionarli come destinazione. Questi POI sono selezionati da un database di milioni di punti di interesse, sia ravvicinati che remoti.

**Mappa**: Un'altra modalità di selezionare una destinazione e di sceglierla sulla mappa. (Vedere mappa a pag. 16)

**Percorso:** Selezionando Percorso è possibile cambiare le opzioni del proprio percorso. Si può impostare un viaggio utilizzando più punti di stop in sequenza. (Vedere Pianificare un percorso a pag. 18)

#### **NOTA:**

Con i tasti freccia è possibile modificare l'ordine degli stop, a proprio piacimento.

# **Schermata di navigazione**

Sulla schermata di navigazione, il percorso sarà visualizzato in Blu. Le frecce rosse indicheranno la direzione della prossima manovra da effettuare. Il puntatore indica la posizione attuale. Quando è necessario girare, un'indicazione vocale spiegherà come effettuare la manovra.

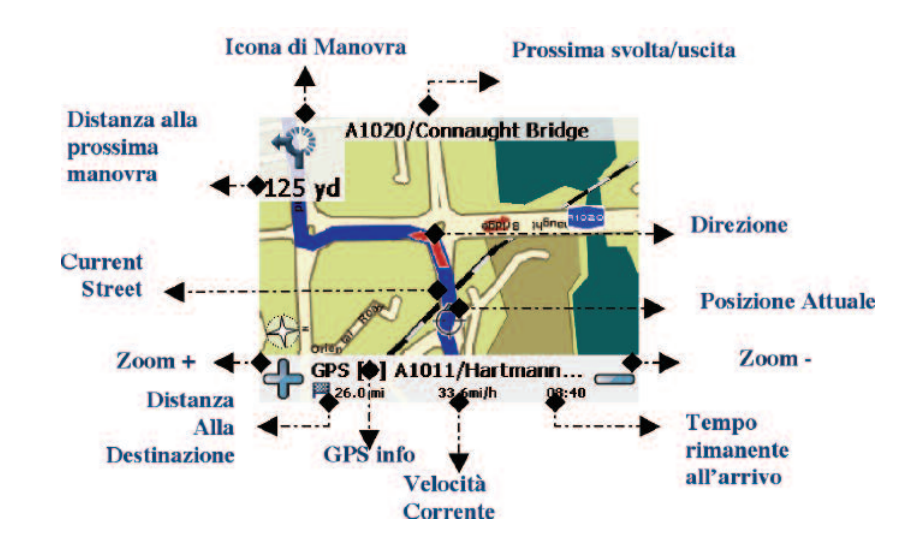

#### **Modalità statica di direzione**

E' possibile selezionare la modalità di navigazione in modo più semplice, così chiamata "modalità statica di direzione". In questo modo, verranno mostrate solo le informazioni essenziali.

- **•** Toccare lo schermo durante la navigazione per cambiare le opzioni (vedere Cambiare opzioni durante la navigazione a pag. 21).
- **•** Selezionare Opzioni.
- **•** Selezionare il simbolo Frecce per cambiare dalla modalità mappa alla modalità statica.

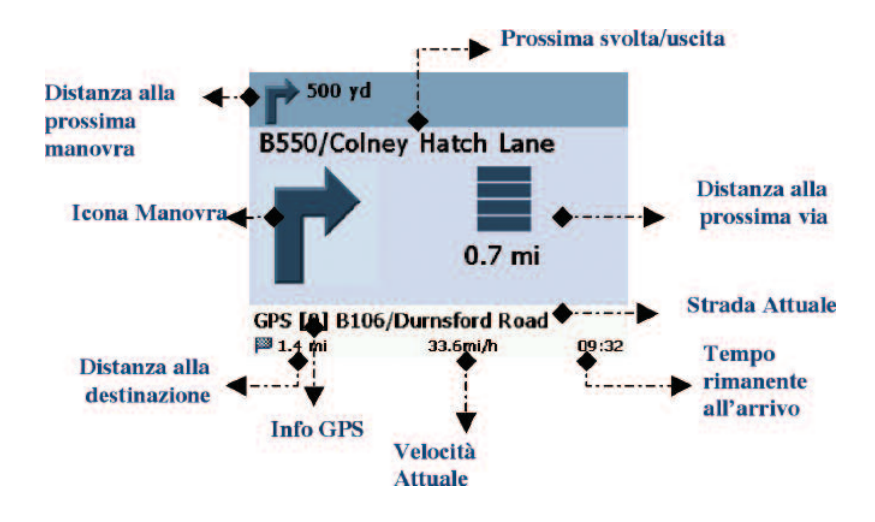

# **5.0 DESCRIZIONE DETTAGLIATA**

Questo capitolo descrive le funzioni del navigatore in modo dettagliato. Nelle prossime pagine verranno illustrate le seguenti operazioni: Selezionare la propria destinazione (vedere pag. 9), Pianificare un percorso (vedere pag. 18), Configurare il navigatore (vedere pag. 20)

# **Selezionare una destinazione**

Questa sezione descrive i modi differenti di selezionare la propria destinazione. E' possibile cercare un indirizzo, selezionare uno dei preferiti (come Casa o Lavoro, Favoriti o Recenti), scorrere tra punti di interesse e scegliere un indirizzo sulla mappa.

## **Ricerca indirizzi**

Tramite la ricerca indirizzi si può effettuare una ricerca inserendo informazioni sulla destinazione desiderata (strada o città). E' possibile selezionare la destinazione interessata dall'elenco generato e cominciare a navigare.

- **•** Nella schermata principale, selezionare **Destinazione**.
- **•** Nella schermata successiva, scegliere **Indirizzo**.

La finestra Indirizzo sarà visualizzata come segue:

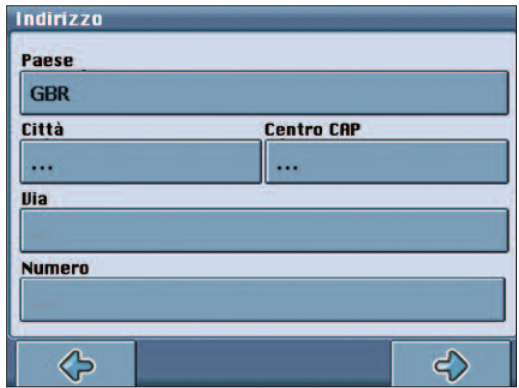

Inserire i dati desiderati per trovare l'indirizzo voluto.

#### **Impostare il paese**

- **•** Premere **Paese** per selezionare.
- **•** Scegliere il paese nella lista. Il campo Paese cambierà con quello precedentemente scelto.

#### **Ricerca della città**

**•** Premere **Città** per inserire il nome della città. Lo schermo visualizzerà la tastiera come segue:

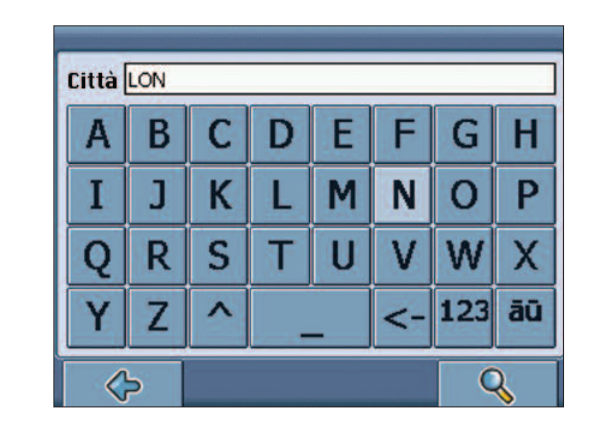

**•** Inserire il nome della città che si sta cercando (almeno tre caratteri).

#### **NOTA**:

Per cambiare la tastiera tra numeri o caratteri premere "**123**" o "**ABC**". Per cambiare tra minuscolo e maiuscolo premere "**^**". Se in qualsiasi momento di desidera cancellare un carattere, premere il pulsante cancella "**<-**" sullo schermo. Per aggiungere uno spazio, premere "**\_**".

- **•** Premere il pulsante di **Cerca (lente d'ingrandimento)**. Verrà visualizzata una lista.
- **•** Scegliere la città appropriate dalla lista.

Si tornerà alla schermata Trova Indirizzo. Il campo Città sarà riempito con la città precedentemente selezionata.

#### **Ricerca per CAP**

Oltre alla città è anche possibile inserire il CAP.

**•** Premere **Centro CAP** per inserire il codice.

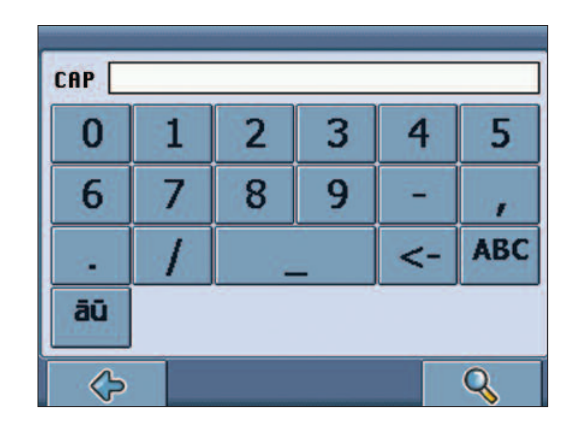

- **•** Inserire il CAP della città che si sta cercando.
- **•** Toccare il tasto Cerca (lente d'ingrandimento). Verrà visualizzata una lista.
- **•** Selezionare la città appropriata nella ricerca.

Si tornerà alla schermata Trova Indirizzo. Il campo Città e Centro CAP saranno riempiti con i dati selezionati precedentemente.

## **NOTA**:

E' anche possibile inserire un solo codice CAP composto da 5 cifre. In questo caso è possibile non selezionare il nome della strada. (Caratteristica opzionale).

#### **Ricerca della strada**

**•** Toccare il campo **Via** per inserire il nome di una una via/strada.

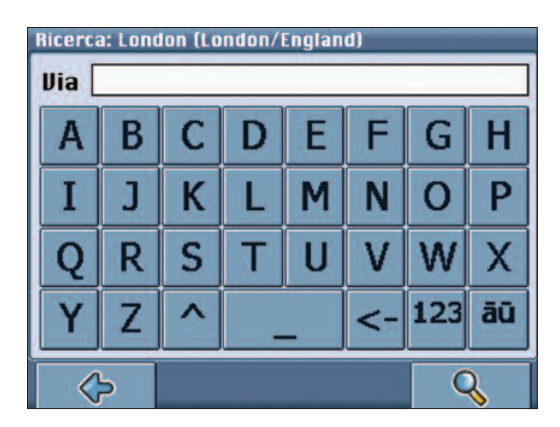

- **•** Inserire il nome della via che si sta cercando (almeno tre caratteri).
- **•** Toccare il tasto **Cerca (lente d'ingrandimento)**.

Verrà visualizzato un elenco di scelte possibili.

" Selezionare una via appropriata nell'elenco.

Si tornerà alla schermata Trova indirizzo. Il nome della strada trovata comparirà nel campo Via.

## **Navigare verso l'indirizzo trovato**

Una volta limitata la ricerca ad un indirizzo specifico, è possibile iniziare a navigare.

**•** Premere la freccia Avanti. La navigazione comincerà immediatamente.

## **Favoriti**

Utilizzare le destinazioni frequentemente utilizzate o i propri preferiti come riferimento. Si può scegliere tra la propria casa, il posto di lavoro, un elenco personale e locazioni recentemente utilizzate.

- **•** Nello schermata principale, selezionare **Destinazione**.
- **•** Nella schermata successiva, scegliere **Favoriti**. Il menu Favoriti verrà visualizzato sullo schermo.

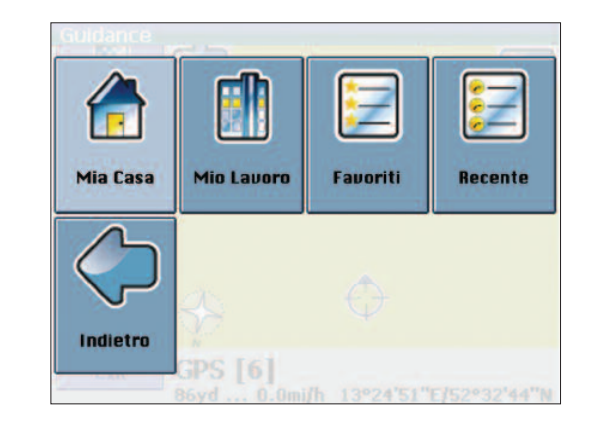

## **Mia Casa**

**•** Toccare **Mia Casa**. Il proprio indirizzo di casa verrà visualizzato sulla mappa, se precedentemente impostato, altrimenti apparirà un menu in cui è necessario impostare l'indirizzo (vedere schermata alla pagina successiva).

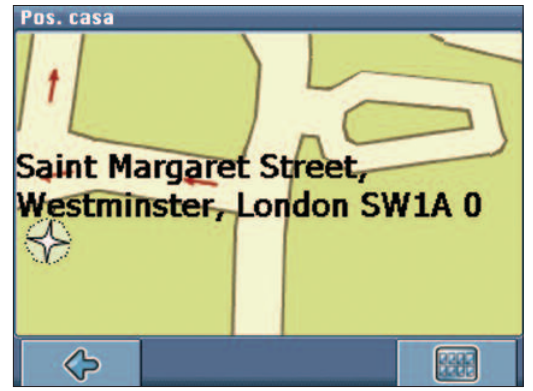

**•** Toccare l'icona **Menu** (in basso a destra).

**•** Nella schermata successiva, selezionate **Naviga** per essere guidati verso Casa (premere **Modifica** o **Elimina** se si desidera cambiare/cancellare il proprio indirizzo di casa). La navigazione comincerà immediatamente.

## **NOTA**:

E' possibile anche inserire un solo codice CAP composto da 5 cifre. In questo caso può non essere selezionato il nome della strada. (Caratteristica opzionale).

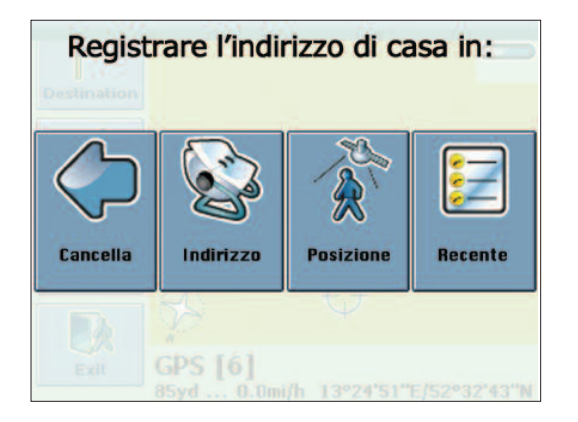

#### **Mio Lavoro**

- **•** Toccando **Mio Lavoro (My Work)**, il proprio indirizzo di lavoro sarà visualizzato su una mappa, se precedentemente impostato, altrimenti apparirà un menu in cui è necessario impostare l'indirizzo (vedere schermata in alto).
- **•** Selezionare **Menu**.
- **•** Nella schermata successiva, selezionare **Naviga** per essere guidati verso il proprio indirizzo di lavoro (premere **Cambia** o **Cancella** se si desidera cambiare/cancellare il proprio indirizzo lavorativo).

#### **Favoriti**

L'elenco dei favoriti contiene una lista di destinazioni memorizzate in precedenza (raccolte da guide, da punti su mappa, ecc.). Questo vuol dire che non è necessario ripetere ogni volta le stesse ricerche già effettuate in altri momenti.

- **•** Premere **Destinazione**, quindi il pulsante **Favoriti.**
- **•** Premere di nuovo **Favoriti**. La lista dei Favoriti (se presenti) verrà visualizzata sullo schermo:

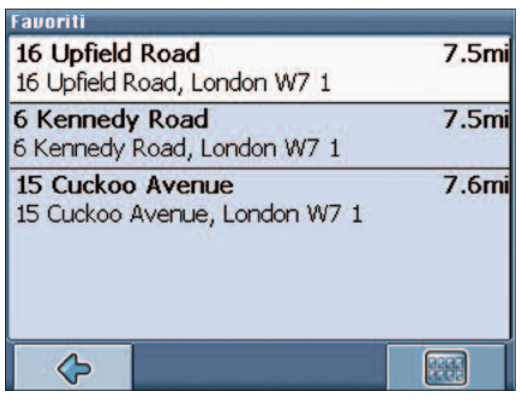

Utilizzare le frecce su e giù per scorrere la lista.

- **•** Selezionare una destinazione toccandola.
- **•** Nella schermata successiva, scegliere **Naviga** per essere guidati alla destinazione scelta

(premere **Rinomina** o **Elimina** se si desidera rinominare/cancellare i vostri preferiti).

La navigazione comincerà immediatamente.

#### **Recenti**

Premendo Recente comparirà una lista di locazioni recentemente visitate o inserite.

## **•** Premere **Recente**.

Una lista di locazioni recenti sarà visualizzata sullo schermo.

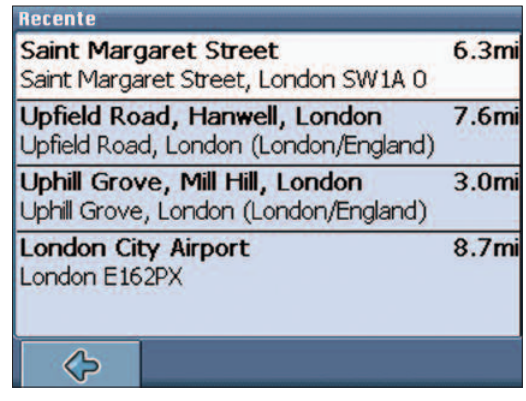

Usare le frecce su e giù per scorrere nella lista.

**•** Selezionare una destinazione toccandola.

La navigazione comincerà immediatamente.

# **POI**

Attraverso i POI (Punti di Interesse) è possibile trovare velocemente punti di interesse come stazioni di benzina e ristoranti, selezionati da un database di milioni di punti di interesse, sia ravvicinati che remoti.

- **•** Nella schermata principale, scegliere **Destinazione**.
- **•** Nella schermata successiva, scegliere **Dintorni (POI)**.

Il menu POI comparirà sullo schermo.

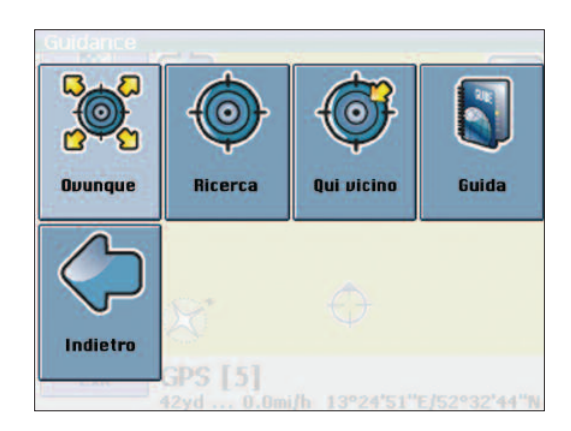

- **•** Premere **Ricerca** per cercare Punti di Interesse. E' necessario inserire una città o un CAP con la tastiera, simile alla ricerca indirizzi (vedere ricerca indirizzi a pag. 9).
- **•** Premendo **Ovunque** è possibile effettuare una ricerca complessiva, scorrendo in tutto l'elenco dei POI disponibili nel database. E' necessario inserire una città o un CAP con la tastiera, simile alla ricerca indirizzi (vedere ricerca indirizzi a pag. 9).
- **•** Premere **Qui Vicino** per aprire un elenco di POI vicino alla posizione attuale. Una schermata mostrerà le categorie dei POI disponibili:

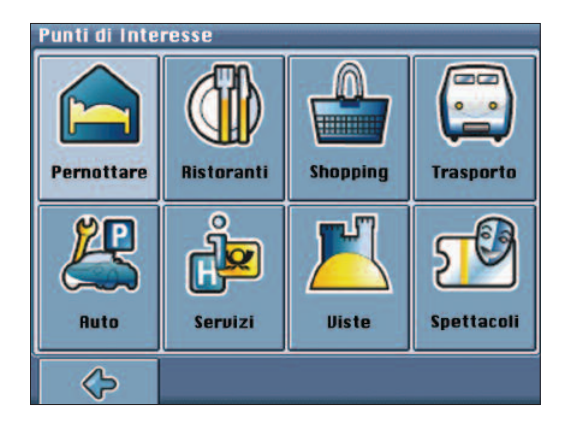

- **•** Premere la categoria desiderata. Si aprirà un menu con delle sottocategorie.
- **•** Selezionare una sottocategoria. Una lista di punti di interesse sarà visualizzata.
- **•** Selezionare un POI.
- **•** Nella schermata successiva, scegliere **Naviga** per essere guidati al POI selezionato (premere **Posizione** per visualizzare ulteriori dettagli sul POI selezionato; premere **Mappa** per visualizzare il POI sulla mappa o toccare **Salva** per memorizzare il POI nei preferiti)

La navigazione partirà immediatamente.

# **Mappa**

La mappa non visualizza soltanto strade ed edifici, ma anche punti di interesse come centri culturali, attrazioni, parcheggi, etc. E' possibile effettuare uno zoom per visualizzare ulteriori dettagli.

- **•** Nella schermata principale, scegliere **Destinazione**.
- **•** Nella schermata successiva, scegliere **Mappa**.

La mappa generale sarà visualizzata sul display:

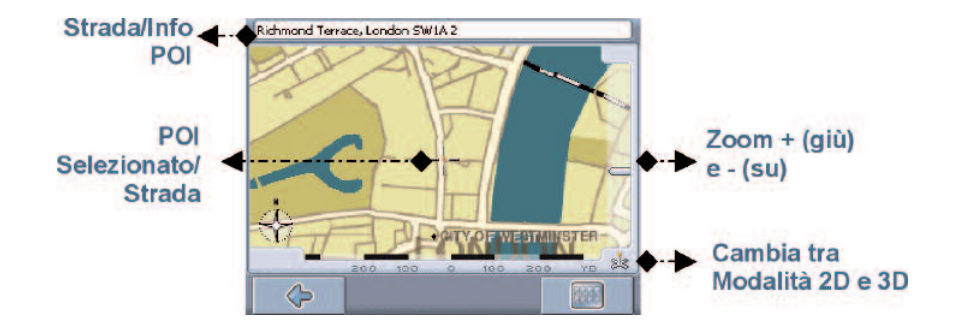

# **Funzioni e controlli**

Visualizza i dintorni scorrendo la mappa con il dito (o con una penna Touch-screen).

- **•** Puntare un simbolo sulla mappa per visualizzare il nome.
- **•** Utilizzare la barra di scorrimento per effettuare uno zoom (+ Giù, Su).
- **•** Utilizzare il simbolo in basso a destra per passare dalla modalità 2D a quella 3D.
- **•** Con l'icona compasso (in basso a sinistra) è possibile regolare l'orientamento.

Toccando il simbolo del menu (in basso a destra) è possibile accedere ad ulteriori opzioni, come salvare l'attuale posizione nei preferiti, muoversi verso attuale posizione GPS, navigare verso la destinazione selezionata, cercare un indirizzo o accedere ai preferiti. E' possibile inoltre cambiare le impostazioni:

## **Impostazioni mappa**

- **•** Premere il tasto menu sotto la mappa (in basso a destra).
- **•** Nel menu visualizzato premere **Opzioni**.
- Le opzioni della mappa saranno visualizzate:

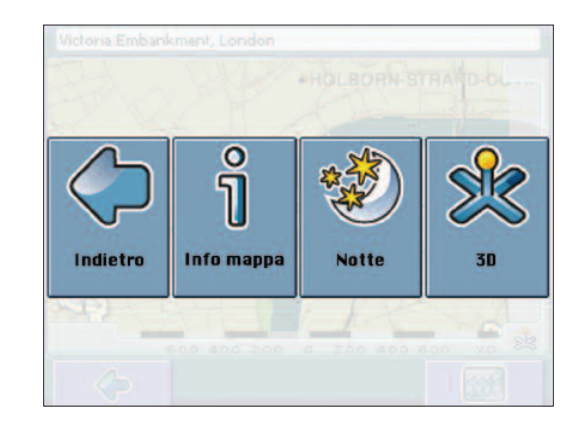

- **•** Passare tra modalità **giorno** o **notte** toccando il simbolo appropriato.
- **•** Passare tra modalità **2D** o **3D** premendo il simbolo appropriato.
- **•** Selezionare **Info Mappa** per quali tipi di elementi saranno visualizzati sulla mappa:

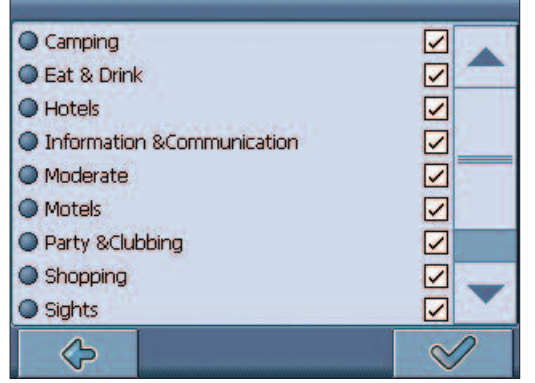

- **•** Spuntare le categorie che si desidera visualizzare sulla mappa. Deselezionarle per non farle comparire sulla mappa.
- **•** Premere il tasto **Conferma** (in basso a destra) per selezionare o deselezionare tutte le categorie. **•** Premere il tasto **Freccia** (in basso a sinistra) per tornare alla mappa.

#### **NOTA**:

Non è possibile scorrere la mappa nella schermata principale. Questa schermata mostra solamente la posizione attuale GPS, in presenza di segnale.

# **Pianificare un percorso**

Questa sezione descrive la funzione di pianificazione di una rotta di navigazione. Questa caratteristica permette di pianificare un viaggio prima di partire e di selezionare tappe multiple durante il viaggio.

**•** Nella schermata principale, selezionare **Destinazione**.

**•** Nella schermata successiva, premere **Percorso**.

L'elenco delle destinazioni sarà visualizzato sul display:

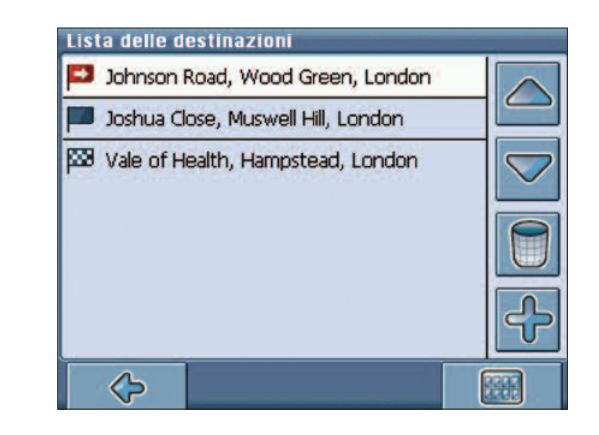

• Premere il simbolo + per aggiungere una tappa.

Verrà visualizzata la schermata Seleziona Tappa. E' possibile selezionare tappe come casa o lavoro oppure selezionarne una tra i preferiti, punti di interesse, una locazione recente, cercare per indirizzi o definirne una sulla mappa.

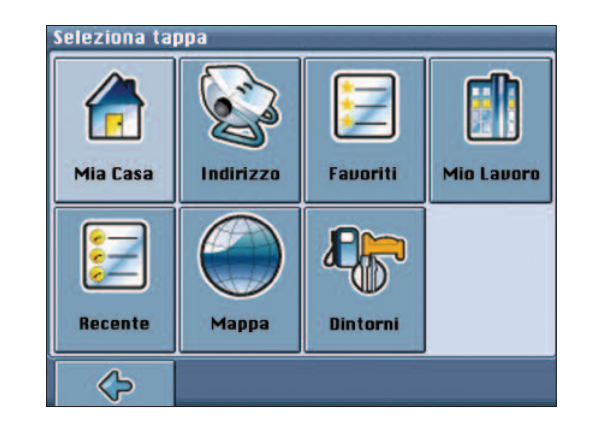

Una volta aggiunte tappe (con il simbolo +) e ritornati alla schermata Elenco Destinazioni, si dispone di altre opzioni.

- **•** Con il simbolo **+** si possono aggiungere ancora altre tappe.
- **•** Per cambiare l'ordine di una tappa, toccarla nell'elenco e utilizzare i tasti freccia per cambiarne la posizione.
- **•** Con il simbolo del **cestino** è possibile cancellare una tappa selezionata.

Una volta pianificata la rotta, è possibile eseguire altre opzioni. E' possibile accedervi premendo il simbolo del menu (angolo in basso a destra dello schermo).

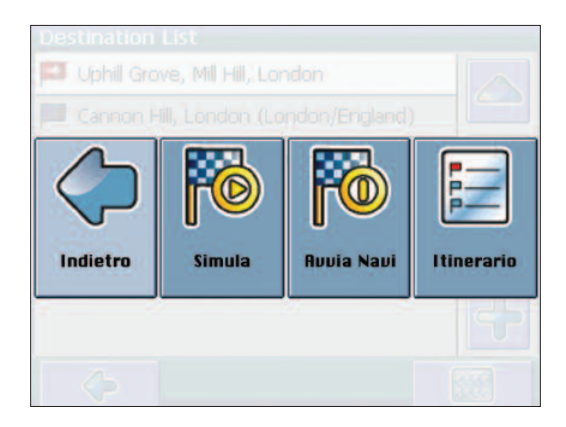

- **•** Premere **Simula** per simulare il percorso impostato.
	- **•** Premere **Avvia Navi** per iniziare la navigazione. Il display passerà alla modalità navigazione.
	- **•** Con il tasto **Itinerario** il sistema calcolerà la rotta. Il sommario delle tappe sarà visualizzato. Toccare una delle tappe nel Sommario per visualizzare l'elenco delle strade. Toccare nuovamente per visualizzare la mappa.

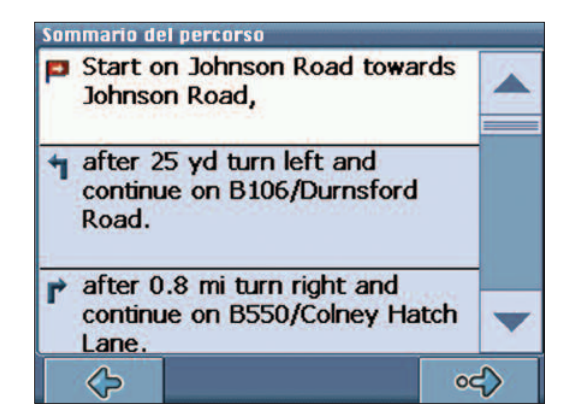

# **Opzioni**

E' possibile configurare il navigatore per le proprie necessità. Quando comincia la navigazione si può, per esempio, scegliere il tipo di strada da utilizzare, il sistema di trasporto come macchina veloce, lenta, scooter e a piedi. Si può anche cambiare la modalità del display, cambiare la visuale tra 2D e 3D, giorno o notte, complessità della mappa, etc.

**•** Nella schermata principale, selezionare **Opzioni**. Sarà visualizzata la schermata delle opzioni:

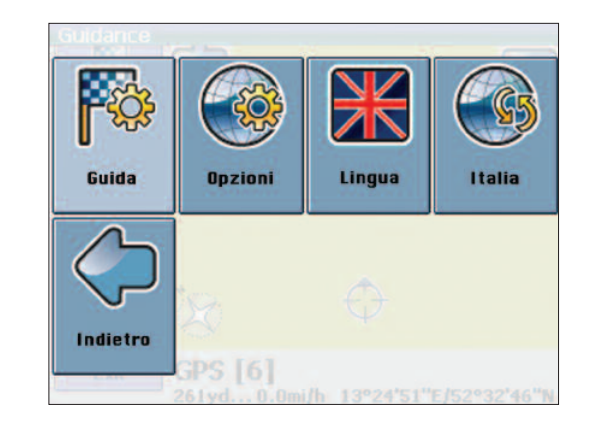

## **Opzioni Guida**

**•** Selezionare **Guida** per cambiare le impostazioni di guida. Sarà visualizzata la finestra con le Impostazioni di guida:

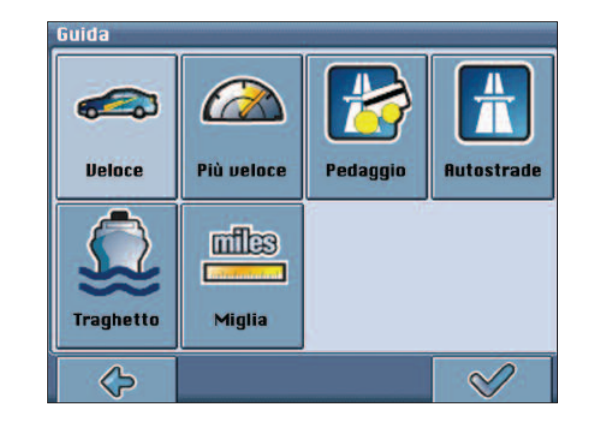

**•** Per cambiare tra le modalità toccare le icone. Questo permette di attivare e disattivare le opzioni in modo veloce.

Potete scegliere tra le seguenti opzioni: tipo di trasporto (veloce, lento, moto, motorino, pedone,etc.), strade più veloci o più lente, passaggio per strade a pagamento, autostrade e traghetti. E' possibile anche cambiare l'unità di misura della distanza (miglia/chilometri).

## **Opzioni Generali**

**•** Selezionare **Opzioni** nella schermata principale per cambiare le impostazioni generali. Premere di nuovo **Opzioni**. Sarà visualizzata la finestra con le Opzioni generali:

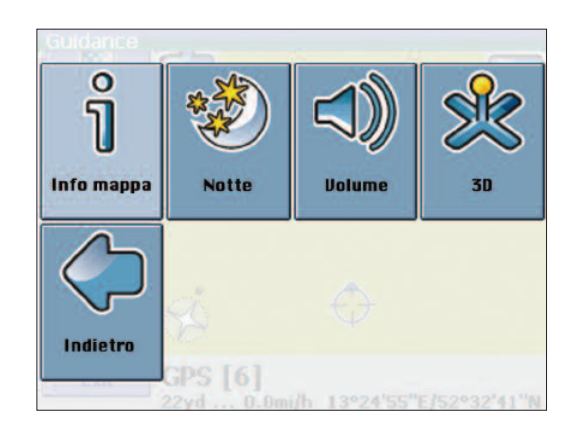

**•** Premere **Info Mappa** per regolare la complessità della mappa, ad esempio per selezionare quali oggetti verranno visualizzati sulla mappa (vedere Mappa a pag.16).

Altre impostazioni includono il passaggio tra modalità giorno/notte, 2D/3D e regolazione del volume.

**•** Premere **Indietro** per tornare alla schermata principale.

# **Lingua**

Scegliere Lingua per selezionare il linguaggio del navigatore (se disponibili altre lingue).

## **Cambiare impostazioni durante la navigazione**

**•** Toccare lo schermo durante la navigazione per accedere alla schermata impostazioni:

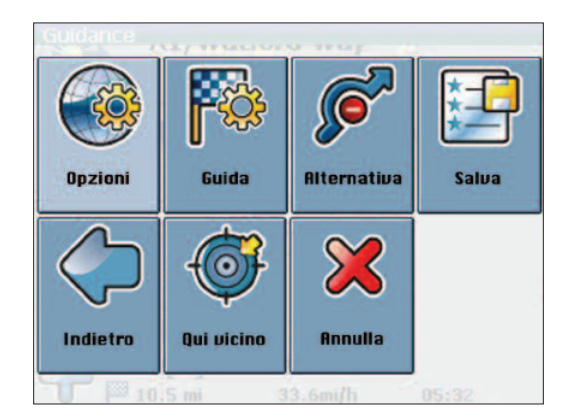

Qui sono presenti le seguenti opzioni:

# **Opzioni**

Apre un menu con opzioni generali, come descritto in opzioni generali (vedere pag. 21). Inoltre si può passare da modalità mappa a modalità statica di direzione.

# **NOTA**:

Quando si passa alla modalità statica di direzione, il navigatore non visualizzerà la mappa ma soltanto delle indicazioni che informano sulle manovre da effettuare.

# **Guida**

Cambia le opzioni di guida come descritto in Opzioni di guida (vedere pag. 20).

## **Alternativa**

Con questa opzione si può scegliere di bloccare la distanza massima del percorso e forzare una strada alternativa da percorrere. Toccare semplicemente l'icona della distanza desiderata. Il percorso sarà ricalcolato ed il precedente sarà scartato basandosi sulla distanza specifica.

# **Salva**

Salva la posizione attuale nei preferiti.

## **Qui vicino**

E' possibile redirigere il percorso verso un punto di interesse (POI) come, ad esempio, verso una stazione di benzina.